For Auto Locksmit Association only !!! Emergensy Service Manual

**BMW CAS1 – CAS3 (E65, E60-E64, E9x, E70) Key Programmer Version: iProg-BMW © OBD - v 5.0 (NOKIA Style)**

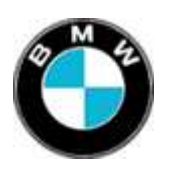

**FUNCTIONS iProg-BMW © OBD**

¾ **iProg-BMW is designed for Key and Chip programming into the BMW CAS module.**

This version can work with **CAS1**, **CAS2 and CAS3 modules via diagnostic connector of the car.**

**Description iProg-BMW© OBD**

Works on the **BMW E65, E60-E64, E70, E9x**

Programmer is designed in the **NOKIA** cellphone housing which have:

- color LCD display with backlight
- Keyboard
- Cable connector
- Connector for battery charger **IMPORTANT** Æ For charging the phone should be switched **Off**
- Li-Ion battery with capacity 700 mА/h

# **Programmer should be connected to the OBD socket of the car.**

# **Controls and Indicators**

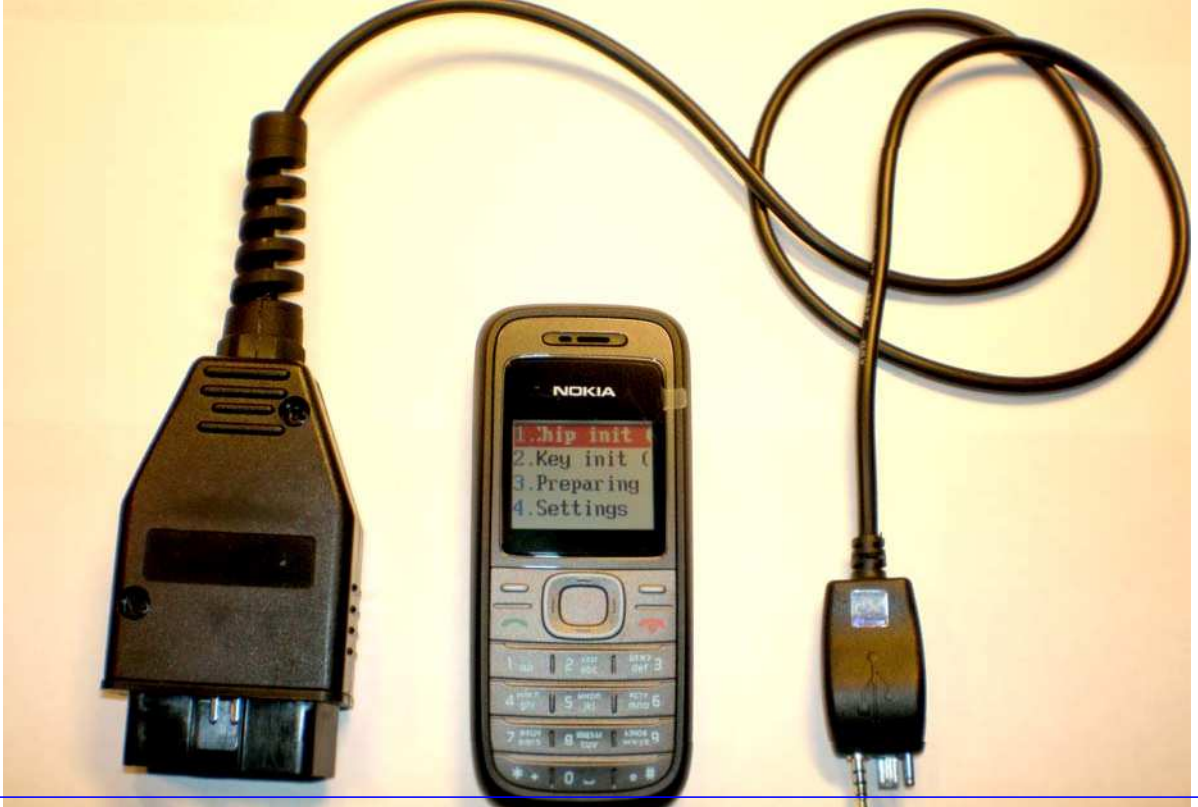

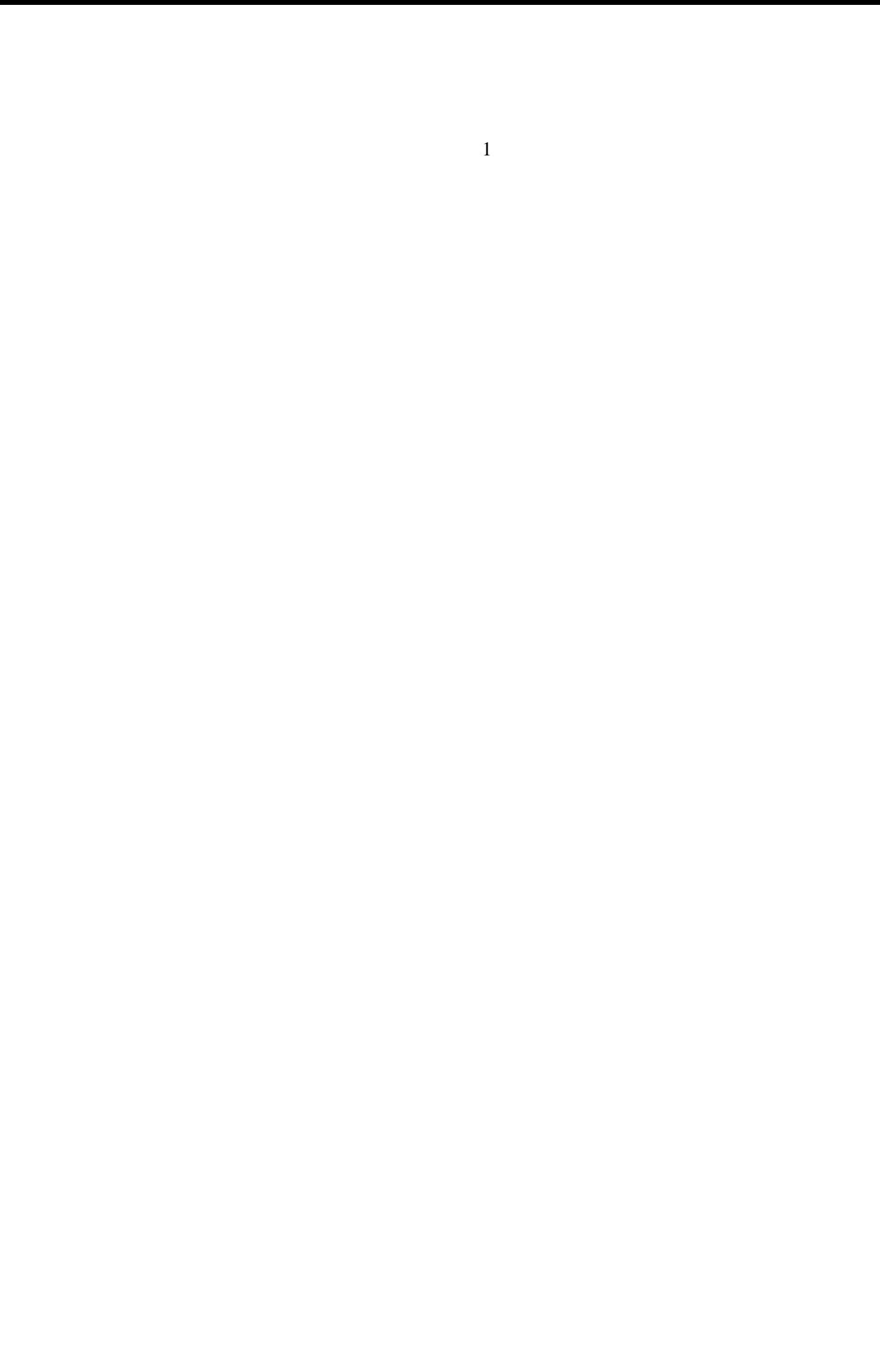

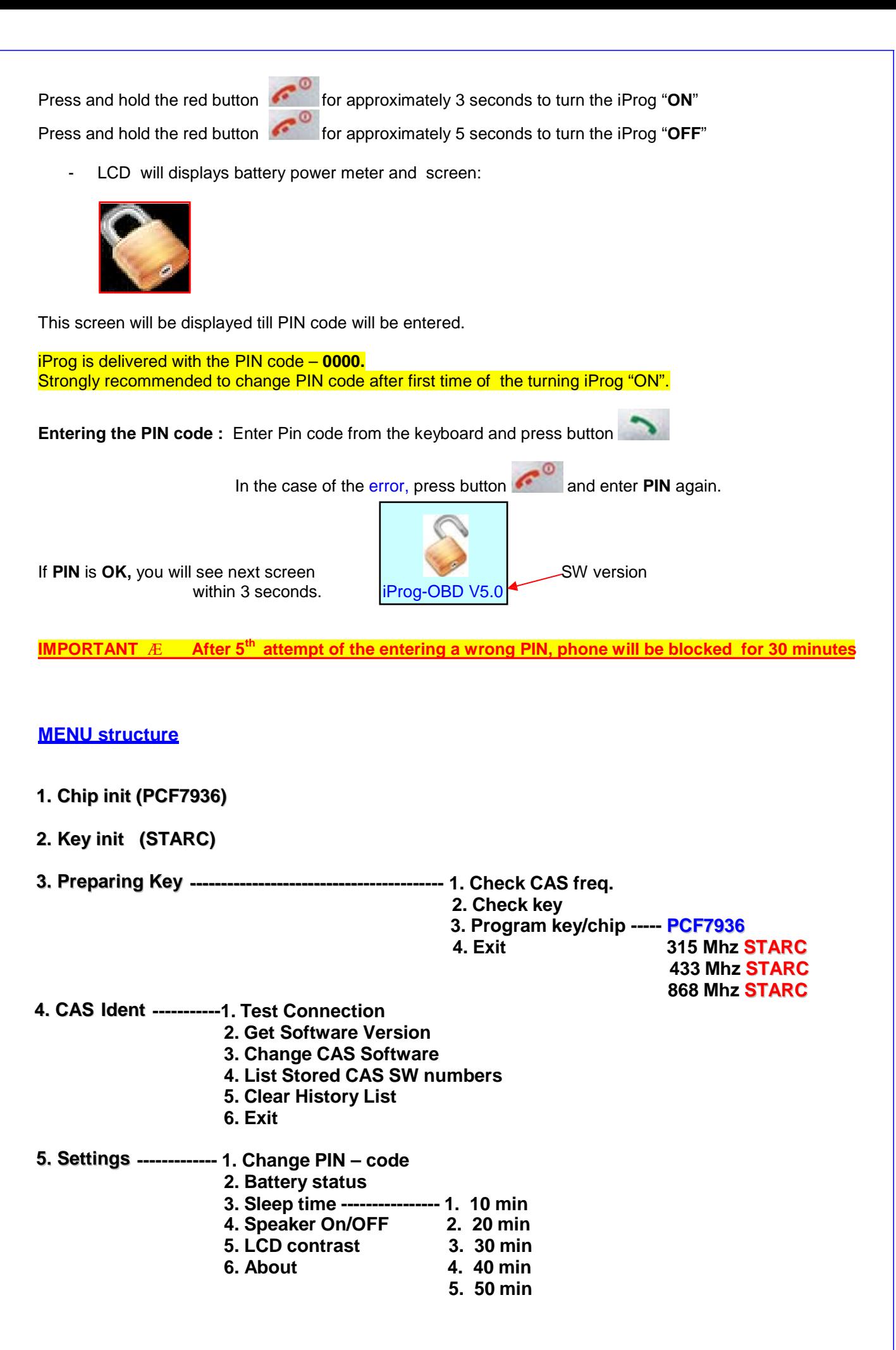

#### **Arrows buttons**

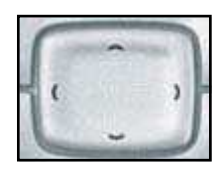

Arrows buttons  $\leftarrow$  are using to go through menu

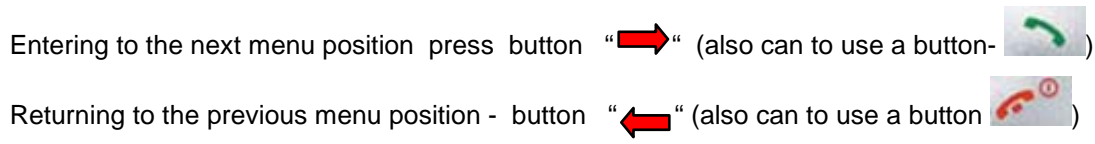

### **Settings**

### **4.1 Changing the PIN code**

- Enter to the menu  $4 1$  "Change PIN code"
- Enter a new PIN code
- Confirm the entering with a button
- Exit from this menu without changing the PIN code button

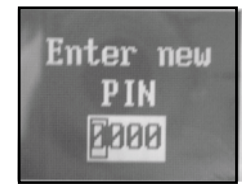

### **4.2 Battery Status**

Check battery capacity

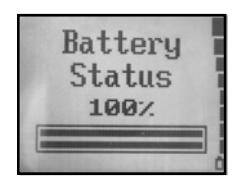

## **4.3 Sleep time [ xx min ]**

- Setting the time for automatic power "OFF" from 10 till 50 min with a step in 10 min (for battery saving)
- Setting option Always "ON"
- Current Sleep time is displayed in the highlighted line

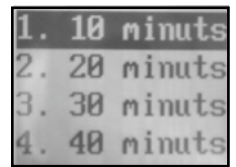

#### **4.4 Speaker On/Off**

Turn all sounds On/Off

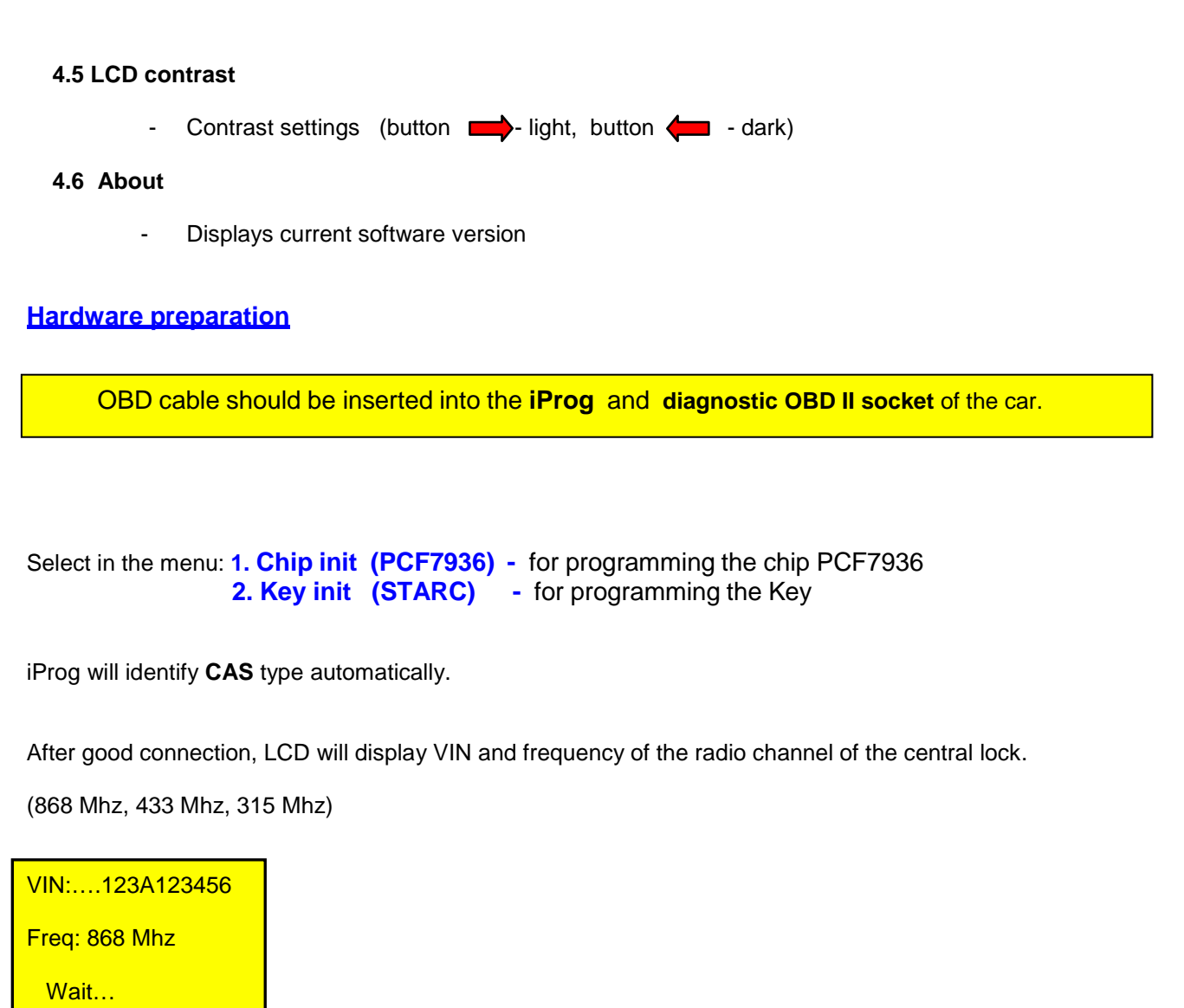

In case of the not proper detection of the CAS or bad connection, the screen will display – CAS detect ERROR!

Wait for this screen:

**Key Programming** OK!

Insert a **Specially PREPARED KEY** into the Ignition lock, turn ignition "ON" and wait approximately 2 -3 sec. For a plastic key you need to insert key into the key housing and wait 5 sec. Press button START/STOP Engine. Ignition will turned "ON".

If programming was OK, but Ignition doesn't "ON" - check Key in the Key preparing menu

3-2: Key Prepare – Check key.

\*) For this operation a programming station is required

# **Preparing Keys and Transponders**

**3.PreparingKey----------------- 1. Check CAS freq. 2. Check key**

**3. Program key/chip ---------- PCF7936**

**315 Mhz STARC 433 Mhz STARC 868 Mhz STARC**

**Chip is named** - PCF7936 **Key is named - STARC** 

**The Key or the Chip <b>should be prepared** for programming into the CAS module with this iProg.

It can be done in the menu 3. Preparing Key

Æ **Antenna** should be connected to the iProg.

1. **Check CAS frequency** – detection of the Radio Frequency of the central lock

**2. Check Key** – checking the key or the chip for a possibility of the programming in the iProg

**Only blank (with a factory codes) keys or chips can be programmed. !!!!!** iProg can check type and state of the transponder.

**3. Program key/chip** - key programming with selecting of the RF of the central lock or chip programming

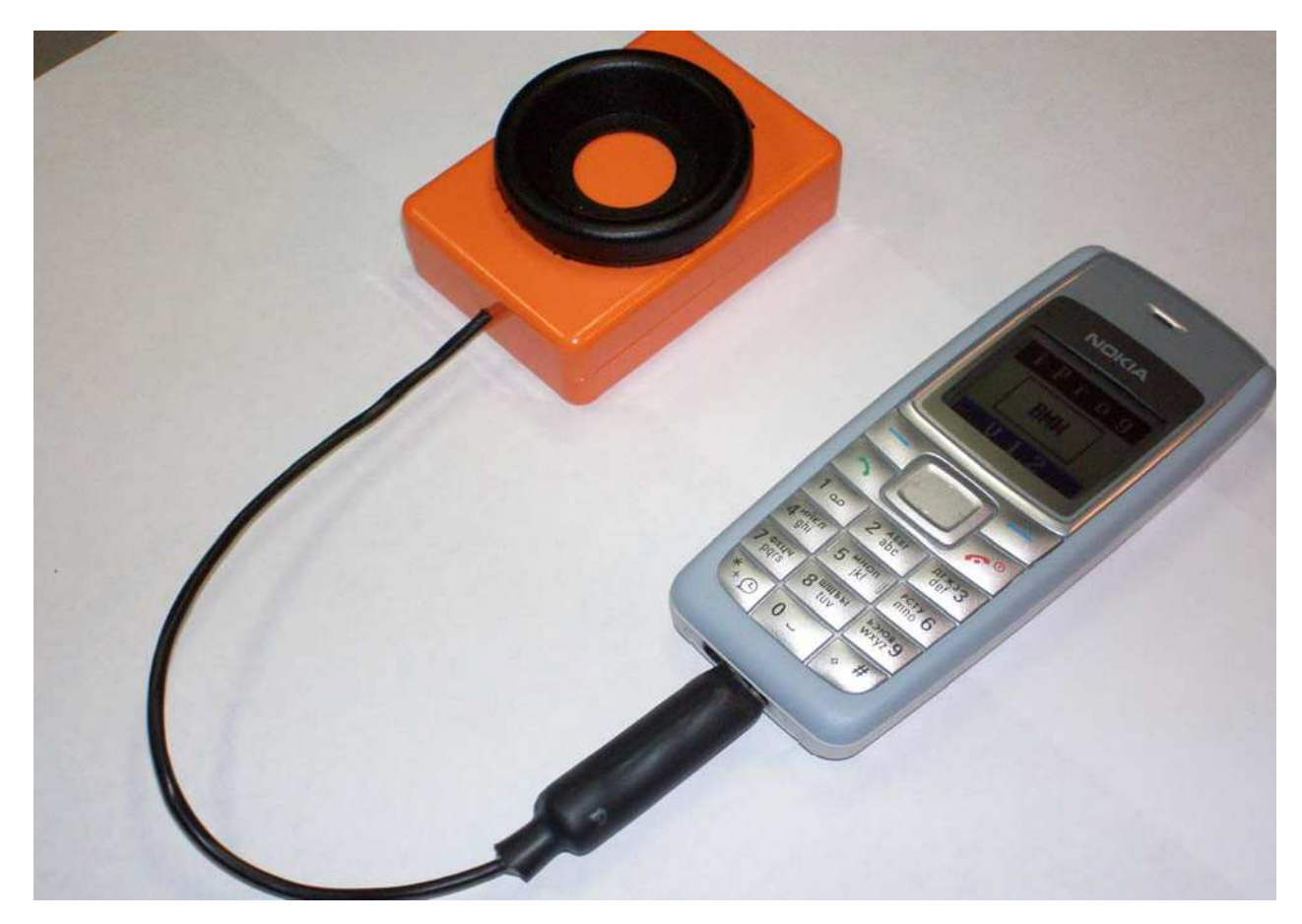

iProg-BMW with the connected antenna station

For programming the key or the chip should be placed **vertically** in the antenna.

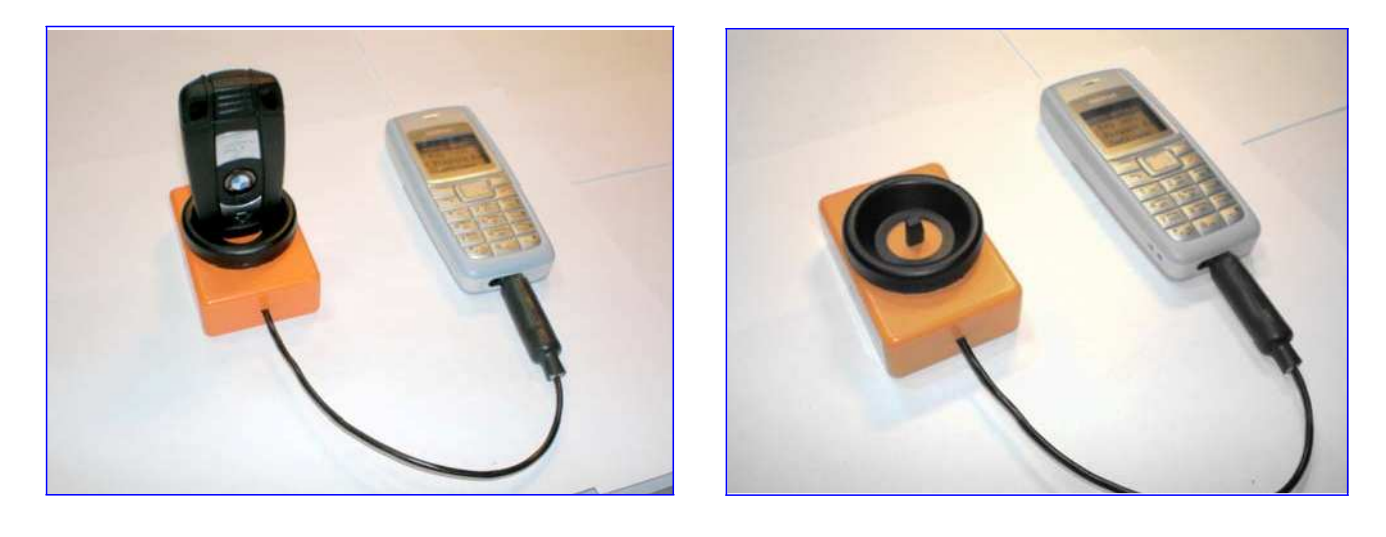

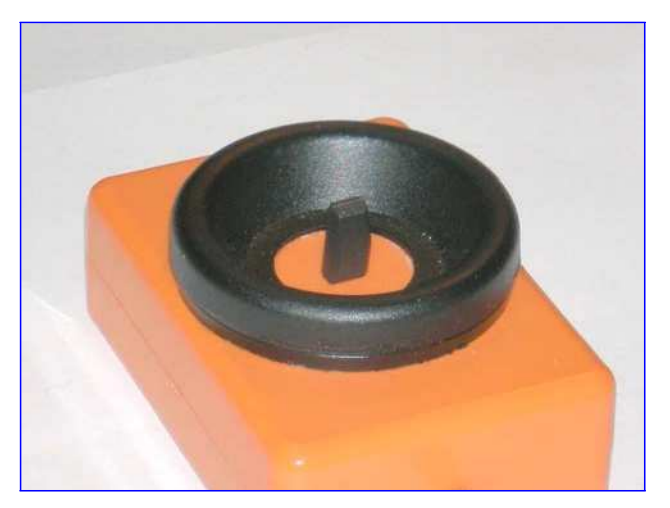

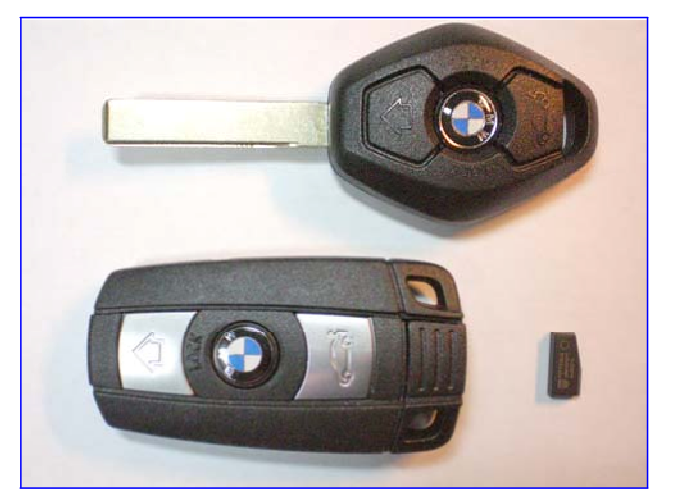

**CAS Ident menu** (extra functions)

**CASIdent---------------1. Test Connection**

- **2. Get Software Version**
- **3. Change CAS Software**
- **4. List Stored CAS SW numbers**
- **5. Clear History List**
- **6. Exit**

**1.Test Connection** – this function check the connection with Gateway and CAS modules (CAN bus only).

If connection with modules is OK, then **BMW-Hardware number** of the each module is displaying.

If connection with a module is absent – then **No Response** message is displaying.

**2.Get Software Version** – this function display the current SW version of the CAS module

**3.Change CAS Software** – this function replace the current SW version of the CAS module for a properly **Key Programming**

**\*) time for replacing CAS SW approx 9 min.**

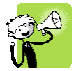

This replacing of the SW version is needed only in one case: if **Key Programming** is stopped with **"Unlock Kennung Error"** message !!!

**4.List Stored CAS SW numbers** – this function display the list of the last ten SW versions that were changed (last changing – on the top of the list)

**5. Clear History List** – clearing the list of the stored CAS SW numbers

**Made by Edilock Ltd. www.edilock-bg.com www.vag-info.com**

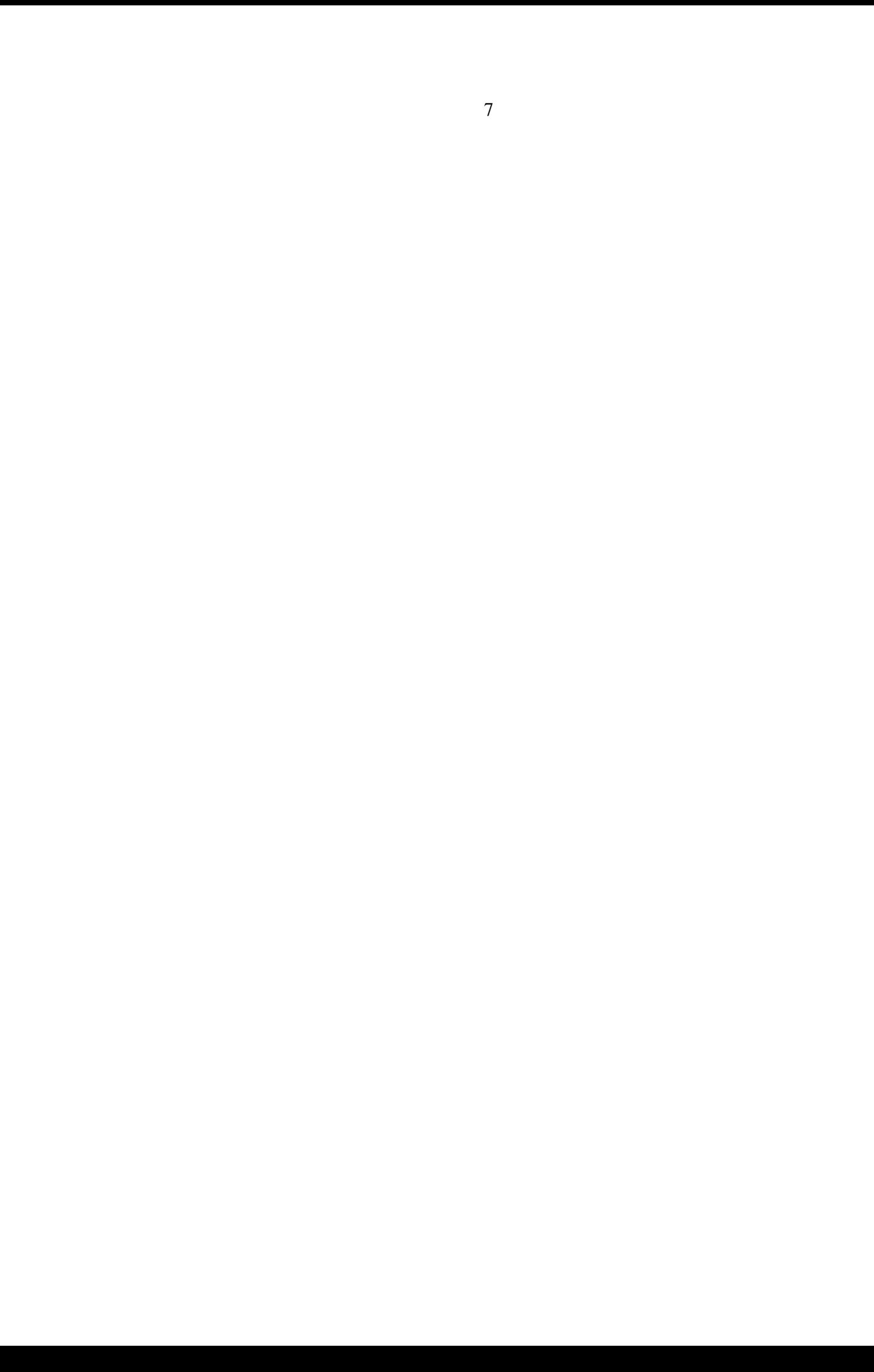